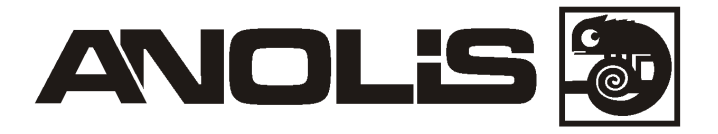

# ArcPower 24 MC (24V)

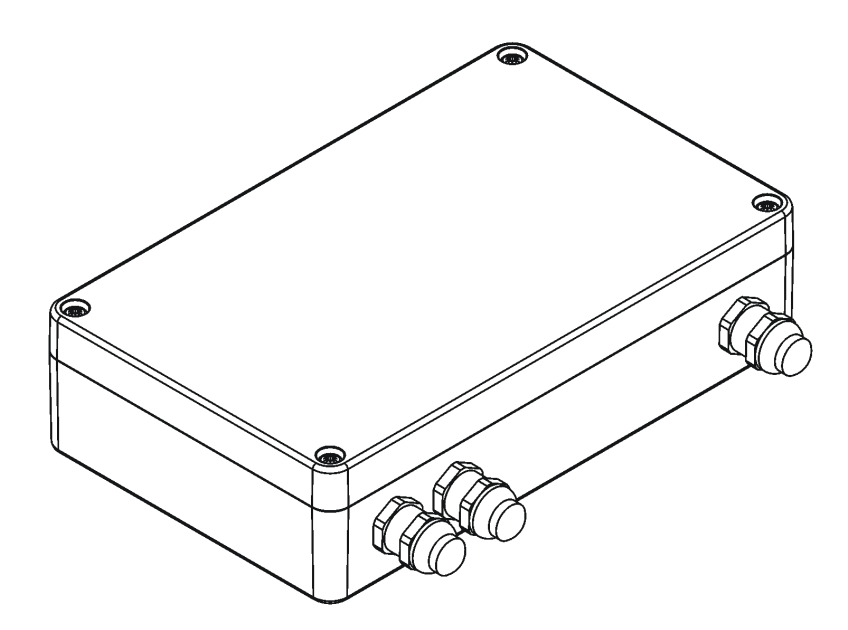

# **USER MANUAL**

 *Version1.4*

# ArcPower 24 MC (24V)

## **Table of contents**

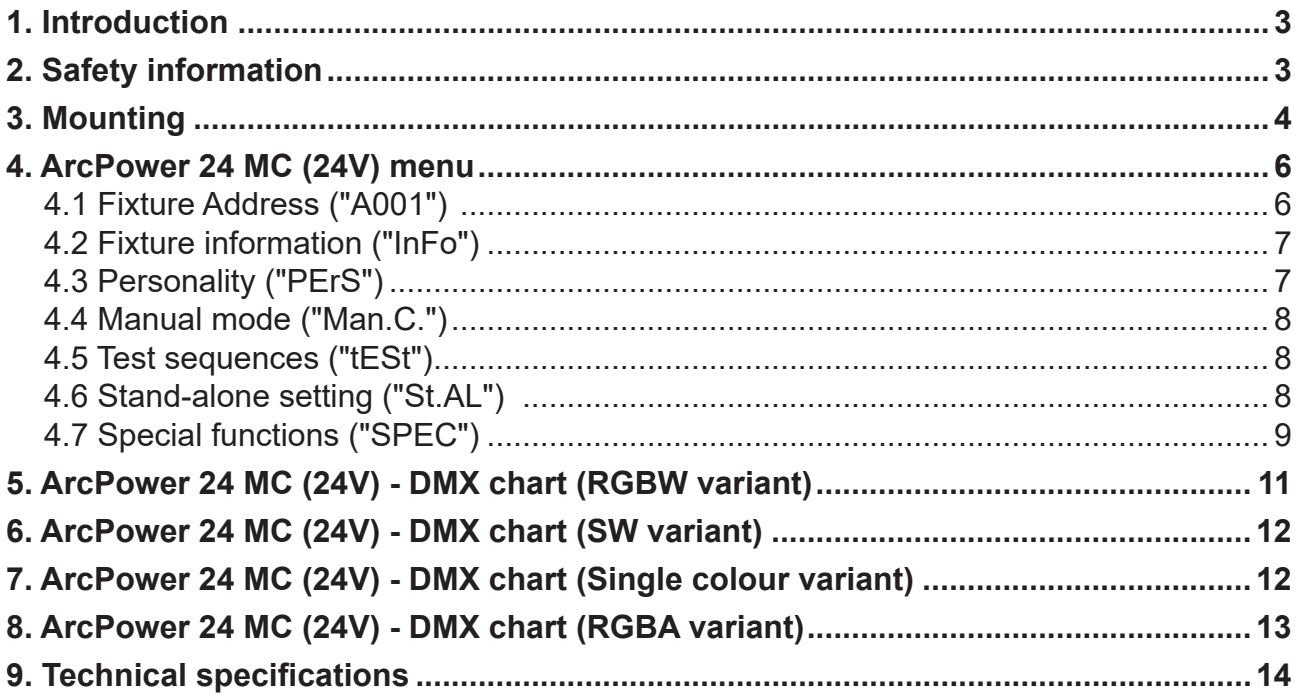

### **1. Introduction**

The ArcPower 24 MC (24V) serves for power and control of the ArcSource 24MC Submersible.

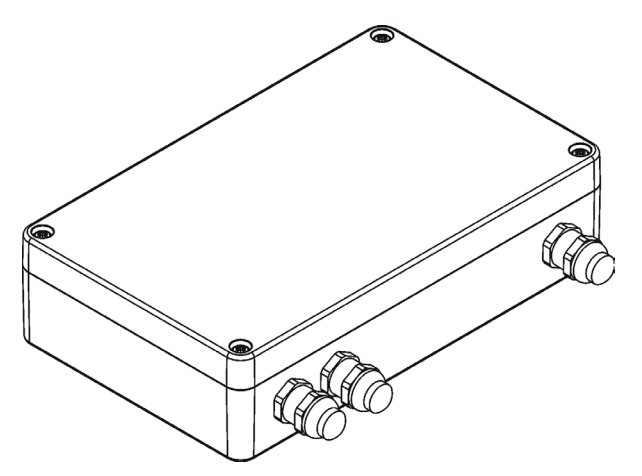

### **2. Safety information**

#### FOR YOUR OWN SAFETY, PLEASE READ THIS USER MANUAL CAREFULLY BEFORE POWERING OR INSTALLING YOUR ARCPOWER 24 MC (24V) ! Save it for future reference.

#### **DANGEROUS VOLTAGE CONSTITUTING A RISK OF ELECTRIC SHOCK IS PRESENT WITHIN THIS UNIT!**

Make sure that the available voltage is not higher than stated on the fixture.

Always disconnect the fixture from AC power before removing its cover.

Make sure that the supply cables are not crimped or damaged by sharp edges. Check the fixture and the cables from time to time.

Do not install the fixture near an open flame.

Refer servicing to qualified service personnel.

This fixture falls under protection class I. Therefore this fixture has to be connected to a mains socket outlet with a protective earthing connection.

Do not connect this fixture to a dimmer pack.

Keep combustible materials at least 10 cm away from the fixture.

Do not cover the fixture with cloth or other materials.

If the fixture has been exposed to drastic temperature fluctuation (e.g. after transportation), do not switch it on immediately. The arising condensation water might damage your device. Leave the device switched off until it has reached room temperature.

The fixture was designed for outdoor use and it is intended for professional application only. It is not for household use.

When choosing the installation spot, please make sure that the fixture is not exposed to extreme heat or dust.

Only operate the fixture after having checked that the housing is firmly closed and all screws are tightly fastened.

Operate the fixture only after having familiarized with its functions. Do not permit operation by persons not qualified for operating the fixture. Most damages are the result of unprofessional operation!

Please consider that unauthorized modifications on the fixture are forbidden due to safety reasons!

Please use the original packaging if the fixture is to be transported.

If this device will be operated in any way different to the one described in this manual, the product may suffer damages and the guarantee becomes void. Furthermore, any other operation may lead to dangers like short-circuit, burns, electric shock etc.

### **3. Mounting**

#### **Fixture must be installed by a qualified electrician in accordance with all national and local electrical and construction codes and regulations.**

#### **Maximum distance between the ArcPower 24 MC (24V) and the ArcSource 24 MC Submersible must not exceed 50 metres.**

- 1. Unscrew four fastening screws on the top cover of the ArcPower 24 MC (24V) to get access to the display and connection blocks.
- 2. Fasten the ArcPower 24 MC (24V) on a non-flammable flat surface via four mounting holes (1) of a diameter of 7 mm in the housing.
- 3. Remove end caps (2) from cable glands M20 before passing cables into the ArcPower 24 MC (24V). The three cable glands M20 with standard seals serve for cable of diameter of 6-12mm, for smaller diameter of cable (4-8mm), you have to remove the original sealing from the cable gland and use the enclosed reducing seal instead it. Three reducing seals for diameter of cable 4-8mm (P/N 13051388) are enclosed. The enclosed reducing seal (P/N 17030908) serves for two DMX cables of diameter 4.8-6.5mm (IN/OUT. To use the reducing seal, you have to remove the original sealing from the cable gland.

Note:both holes in the reducing seal have to be used for cables, no hole can stay empty (unused).

4. Fully tighten cable gland nuts and check that cables are properly fastened in the cable glands.

Note: To keep declared IP rating, every cable gland has to be covered with the end cap if this cable gland is not used for cable passing.

5. Connect cables according to the tables below, check their connection and after that connect the fixture to mains.

#### **This device falls under protection class I.Therefore the ArcPower 24 MC (24V) has to be connected to a mains socket outlet with a protective earthing connection**

#### **Power connection**

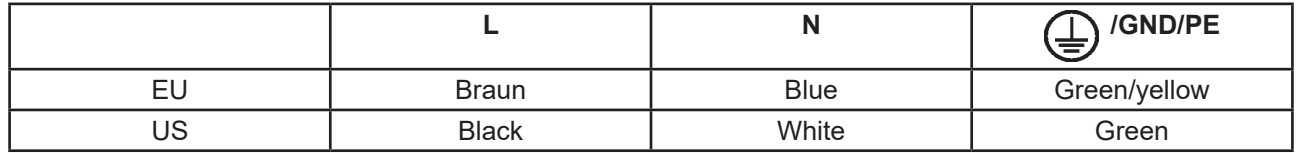

#### **DMX connection**

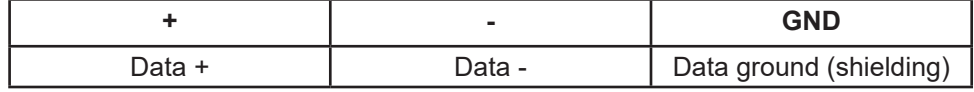

#### **ArcSource 24 MC Submersible connection**

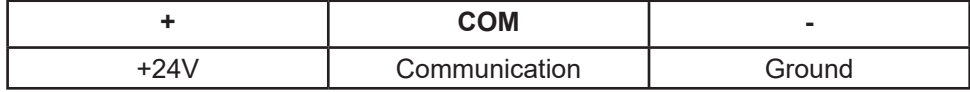

6. Set desired parameters in the fixture menu ( DMX address, operating mode, etc).

7. Screw the top cover back. Check that all bushings and screws are firmly screwed.

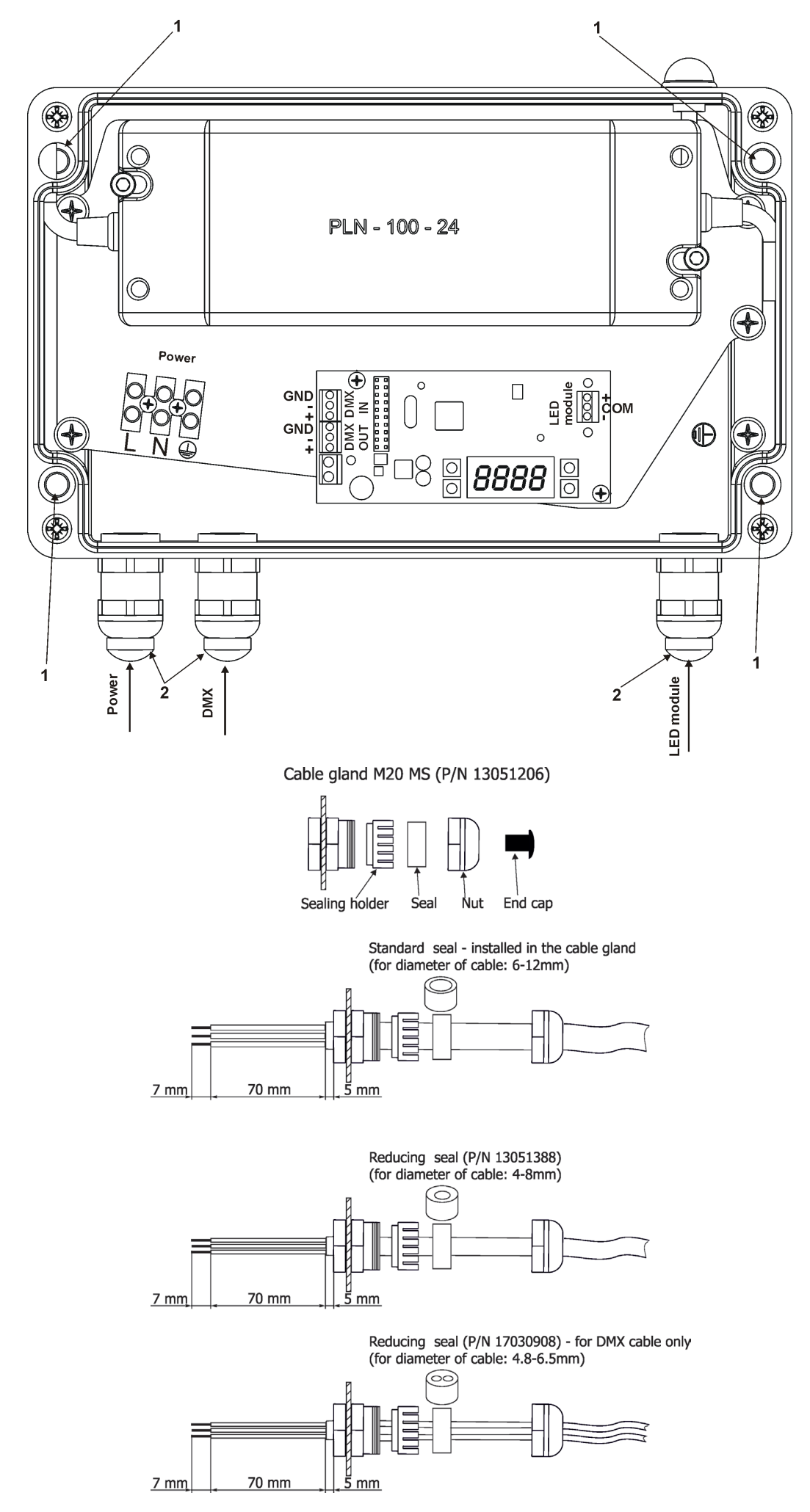

### **4. ArcPower 24 MC (24V) menu**

The 4-digit display with four buttons serves for setting the fixture to desired operating mode ,setting DMX address and mode, software update etc.

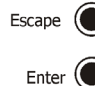

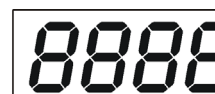

Note: If DMX signal has been disconnected, DMX address blinks.

The four control buttons on the front have the following functions:

- ESCAPE button-leaves menu without saving changes.
- ENTER button- enters menu, confirms adjusted values and leaves menu.
- UP and DOWN buttons move between menu items on the same level, sets values.

### **4.1 Fixture Address ("A001")**

Use this menu to set the DMX address of the fixture.

**"E. dMH" --- Set DMX address**. Select this submenu to set a DMX start address.

To set a DMX address.

1. Use the UP/DOWN buttons to find " E.dMH" item.

- 2. Press the ENTER button.
- 3. Use the UP/DOWN buttons to select desired start address.
- 4. Press the ENTER button to confirm the choice.

Note: After switching the fixture on, the ArcPower 24 MC (24V) will automatically detect whether DMX 512 data is received or not.

If there is no data received at the DMX input, the display will start to flash with actually set address.

### **4.2 Fixture information ("InFo")**

Use this menu to read useful information about the fixture status.

To display desired information.

1. Use the UP/DOWN buttons to find the " InFo" menu.

- 2. Press the ENTER button.
- 3. Use the UP/DOWN buttons to select the required menu item.

4. Press the ENTER button to confirm the choice.

**"P.O.ti" ---Power On time**. Use the menu item to read the number of operation hours of the Control unit and a connected LED module.

**"P.O.t.b."** - the function shows the total number of operation hours of the Control unit since the Control unit has been fabricated.

**"P.t.b.r."** - the function shows the number of operation hours of the Control unit since the counter was

 last reset. In order to reset this counter to 0 you have to press and hold the UP and DOWN buttons and at the same time press the ENTER button.

**"P.O.t.L."** - the function shows the total number of operation hours of the connected LED module since this module has been fabricated.

**"P.t.L.r."** - the function shows the number of operation hours the connected LED module since the counter was last reset. In order to reset this counter to 0 you have to press and hold the UP and DOWN buttons and at the at the same time press the ENTER button.

**"dM In" ---DMX input values**. Select this function to read DMX values of each channel received by the fixture.

**"tEMP" ---LED module temperature**. Select this menu to read temperature of a connected LED module: **"Cur.t."** --- the current temperature of the LED module.

**"Hi.tE."** --- the maximmum temperature of the LED module since the LED module has been fabricated.

**"rSEt"** --- the maximum temperature of the LED module since the counter was last reset.

In order to reset this counter to 0 you have to press and hold the UP and DOWN buttons and at the same time press the ENTER button.

The temperature can be displayed in either °C or °F - see option "tEM.U" in the menu "PErS".

**"Ver.S." ---Software Versions**. Select this function to read the software version of the Control unit and a connected LED module.

**"VEr.I"** --- version of the Control unit.

**"VEr.2"** --- version of the connected LED module.

### **4.3 Personality ("PErS")**

Use this menu to modify the Control unit operating behaviour.

**"dM.Pr." --- DMX mode**. Select this menu item to set a desired DMX mode. Please refer to the DMX protocol for detail description of each DMX mode.

**"M. F.ti." --- Max. fade time**. Select this menu item to set a desired max. fade time (0-25.5 sec.). This adjusted fade time influences fade of red, green, blue, white and dimmer during DMX operation:

If time between two receiving DMX values is > than fade time set in the item "M.F.ti.", the entire adjusted fade time will be used.

If time between two receiving DMX values is < than fade time set in the item "M.F.ti.", the adjusted fade time will be reduced to fill entire time between the two receiving DMX values.

e.g "M.F.ti." = 2sec. and fixture has received Red=0 DMX, after 5 seconds will receive red=255 DMX. It means, that red will go to full intensity during 2 seconds.

"M.F.ti." = 8 sec. and fixture has received Red=0 DMX, after 5 seconds will receive red=255 DMX. It means, that red will go to full intensity during 5 seconds. (Max, fade time is reduced from 8 sec. to 5 sec.). Value "OFF" means, that this function is disabled.

**"rGb.C." --- White counting**. If this function is On, a white channel uses red, green and blue channels in a proportion to the intensity of the white channel in order to maximize white output of the LED module. If you wish to light only with white LEDs at white channel, switch this function to OFF.

**"tEM.U" --- Temperature Unit**. Use this menu in order to display the LED module temperature in desired units: °C or °F.

**"LoAd" --- Load**. Use this menu to set desired current to a connected LED module.

**"FuLL"** - Current 700mA to the LED module.

**"Eco"** - Current 350mA to the LED module.

**"In.Po." --- Init effect positions**. Use this function to set effects to desired positions to which they will move after switching the fixture on without receiving DMX.

**"dF.SE" --- Default Setting** .The menu item sets certain fixture parameters to the default (factory) values:

"M. F.ti." = 0.1 "rGb.C." = On "tEM.U" =  $^{\circ}$ C "LoAd" =FuLL "HoLd" = OFF

### **4.4 Manual mode ("Man.C.")**

Use this menu for control the fixture without connected DMX console.

To control fixture channels.

1. Use the UP/DOWN buttons to find " Man.C" menu.

2. Press the ENTER button.

3. Use the UP/DOWN buttons to select desired effect (channel).

List of control channels:

"rEd" - a red LEDs saturation

"GrEn" - a green LEDs saturation

"bLuE" - a blue LEDs saturation

"Vhit" - a white LEDs saturation

"AMbr" - a amber LEDs saturation

"CtO" - a colour temperature correction

"V.C.Vh" - a virtual colour wheel

"Stro"- a strobe, shutter

"dinn"- a dimmer "din.F" a fine dimmer 4.Press the ENTER button and use the UP/DOWN buttons to set value , press the ENTER button to confirm it.

### **4.5 Test sequences ("tESt")**

Use this menu to run test sequences without an external controller, which will show you some possibilities of using the ArcSource 24 MC Submersible.

### **4.6 Stand-alone setting ("St.AL")**

The fixtures on a data link are not connected to the controller but can execute pre-set programs which can be different for every fixture.

**"Auto" --- Automatic playback**. This function allows you to select the program which will be played after switching the fixture on. Selected program will be played continuously in a loop.

- 1. Use the UP/DOWN buttons to find " St.AL" menu.
- 2. Press the ENTER button.
- 3. Use the UP/DOWN buttons to select ite "Auto" item.
- 4. Press the ENTER button.
- 5. Use the UP/DOWN buttons to select desired program.
- 6. Press the ENTER button to confirm the choice.

**"PLAy" --- Playing program**. Use the menu to run desired program.

- 1. Use the UP/DOWN buttons to find "PLAy" menu.
- 2. Press the ENTER button.
- 3. Use the UP/DOWN buttons to select desired program.
- 4. Press the ENTER button. The selected program runs in a loop.

**"Edit" --- Editing program.** The fixture offers 3 freely editable programs (PrG.1-Prog.3) each up to 40 steps. Every program step includes a fade time-the time taken by the step´s channel status to reach the desired level and a step time-the total time occupied by the step in the program.

 E.g. If fade time=5 second and step time =20 second, effects will go to the desired position during 5 seconds and after that they will stay in this position for 15 seconds before going to the next prog. step

1. Use the UP/DOWN buttons to find " St.AL" menu and press the ENTER button.

2. Use the UP/DOWN buttons to select "Edit" menu and press the ENTER button.

3. Use the UP/DOWN buttons to select a program you want to edit (PrG.1-PrG.3) and press ENTER button.

4. Use the UP/DOWN buttons to select a desired program step ("St.1" - "St. 40") and press ENTER button.

5. Use the UP/DOWN buttons to select a channel you want to edit and press the ENTER button. List of editable items:

"P.End" - a total number of program steps (value 1-40). This value should be set before start programming (e.g. if you want to create program with 10 steps, set P.End=10).

"rEd" - a red LEDs saturation

"GrEn" - a green LEDs saturation

"bLuE" - a blue LEDs saturation

"Vhit" - a white LEDs saturation

"AMbr" - a amber LEDs saturation

"CtO" - a colour temperature correction

"V.C.Vh" - a virtual colour wheel

"Stro"- a strobe, shutter

"dinn"- a dimmer

"din.F" a fine dimmer

"F.tiM."- a fade time, (0-25.5) seconds

"S.tiM." - step time, value (0-25.5) seconds

"CoPy". – this item duplicates the current prog. step to the next prog. step. The item "P.End" is increased automatically if you stay in a last program step.

6. Use the UP/DOWN buttons to set a DMX value of the channel and then press the ENTER button.

7. Use the UP/DOWN buttons to select next channel and press the ENTER button.

8. After having set all channels in the current program step, press the ESCAPE button to go by one menu level back and select another program step.

### **4.7 Special functions ("SPEC")**

**"rdML" --- RDM Code**. This menu item shows the first part of the RDM identification code.

**"rdMH" --- RDM Code**. This menu item shows the second part of the RDM identification code. **"L. tyP." --- LED colour variant**. This menu allows to set desired colour variant according to connected LED module.

"rGbV" – RGBW variant. "Si. Co."– Single colour variant. "SM.Wh.– Smart white variant.

"rGbA" - RGBA variant.

Note: The menu items and DMX chart will be changed according to set colour variant!

**"HoLd" --- Holding DMX values**. If the function is on, the last received DMX values are stay in the fixture in case, that data receiving was interrupted (e.g. disconnected DMX controller).

**"AdJ" --- Adjustment.** The menu allows adjustment of white colours.

 **"MAn.C."**- Use the menu to set DMX values of fixture´s channels. **"CaL. C."** - A calibration of white colours by means of an automatic calibration with

a factory equipment.

"rEd" - a red LEDs calibration (0-255)

"GrEn" - a green LEDs calibration (0-255)

"bLuE" - a blue LEDs calibration (0-255)

"Vhit" - a white LEDs calibration (0-255)

 **"CAL.t."** – Selection of colour temperatures for manual calibration: 2700K, 3200K, 4200K, 5600K, 8000K.

Manual colour calibration:

- 1. Connect the fixture to the mains , go to the "MAn.C." menu and set the shutter,dimmer, red, green, blue and white channel at 255DMX and let the LED module heat up (cca 1 hour).
- 2. Go to the "CAL.t." menu, select "2700K" item and by means of the "rEd", "GrEn" ,"bLuE" , "Vhit" items adjust the 2700K colour temperature as exactly as possible  $(\Delta u'v' = 0)$ . After calibration, select and confirm item "SAVE" to save adjusted values.
- 3. Go to the "CAL.t." menu, select "3200K" item and by means of the "rEd", "GrEn" ,"bLuE" , "Vhit" items adjust the 3200K colour temperature as exactly as possible  $(\Delta u'v' = 0)$ .

After calibration, select and confirm item "SAVE" to save adjusted values..

4. Repeat this procedure for rest of colour temperatures (4200K, 5600K,8000K).

**uPd.b.** --- Software update. The menu item allows you to update software in the Control unit and connected LED module via either serial or USB port of PC.

The following are required in order to update software:

- PC running Windows 7/8/10 or Linux

- DMX Software Uploader

- Flash cable RS232/DMX P/N.13050624 (if you want to use serial port of PC)

- Robe Universal Interface (if you want to use USB port of PC)

Note: Software update should be executed by a qualified person. If you lack qualification, do not attempt the update yourself and ask for help from your Anolis distributor.

DMX address, user program and all items in the menu "PerS" will be set to their default (factory) values.

To update software in the fixture:

I. Installation of the DMX Software Uploader.

1. DMX Software Uploader program is available from the Anolis web site at WWW.anolis.cz.

2. Make a new directory ( e.g. Anolis Uploader) on your hard disk and download the software to it.

3. Unpack the program to the directory.

II. Fixture software updating.

1.Determine which of your ports is available on your PC and connect it:

- with the DMX input of the fixture if you are using the flash cable RS232/DMX

- with the DMX output of the Robe Universal Interface if you are using the USB cable.

Disconnect the fixture from the other fixtures in the DMX chain. Turn both the computer and the fixture on. Make sure the lamp is switched off (only if the fixture involves a lamp).

2. Switch the fixture to the updating mode by selecting the "uPd.M." item and then selecting "yES". Note: If you do not want to continue in software update, you have to switch the fixture off and on to escape from this menu.

We recommend canceling all running programs before starting the Software Uploader.

3. Run the Software Uploader program. Select desired COM and then click on the Connect button.

(Select COM if the serial port is used or Robe Universal Interface if the USB port is used). If the connection is OK, click on the "Start Uploading button" to start uploading. It will take several minutes to perform software update.

If the option "Incremental Update" is not checked, all processors will be updated (including processors with the same software version).

If you wish to update only later versions of processors, check the "Incremental Update box". Avoid interrupting the process. Update status is being displayed in the Info Box window.

When the update is finished, the line with the text "The fixture is successfully updated" will appear in this window and the fixture will reset with the new software.

Note: In case upload process is interrupted (e.g. power loss), the fixture stays in "Updating mode" and you will have to repeat the software update again.

# **5. ArcPower 24 MC (24V) - DMX chart (RGBW variant)**

#### Version 1.0

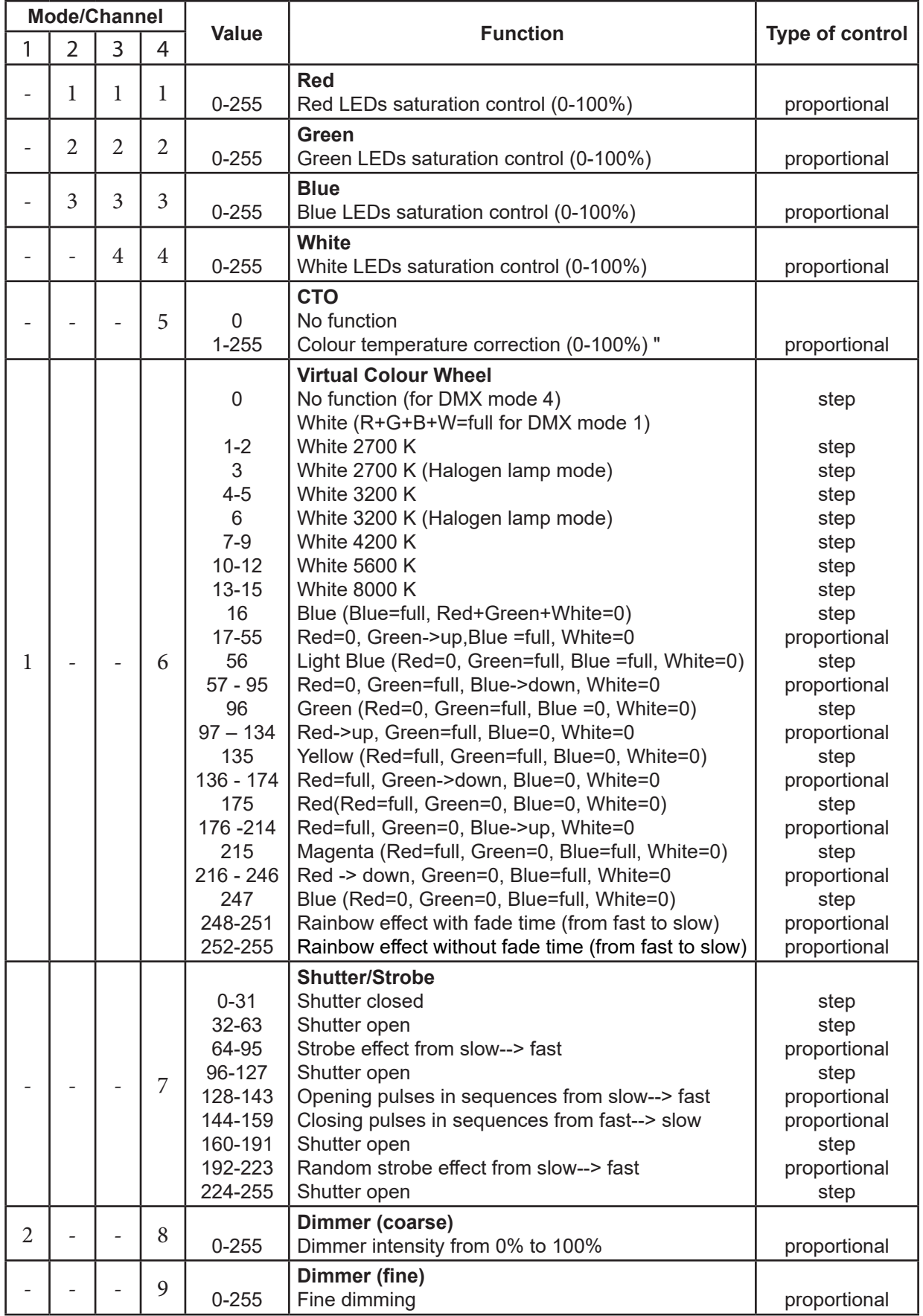

## **6. ArcPower 24 MC (24V) - DMX chart (SW variant)**

#### Version 1.1

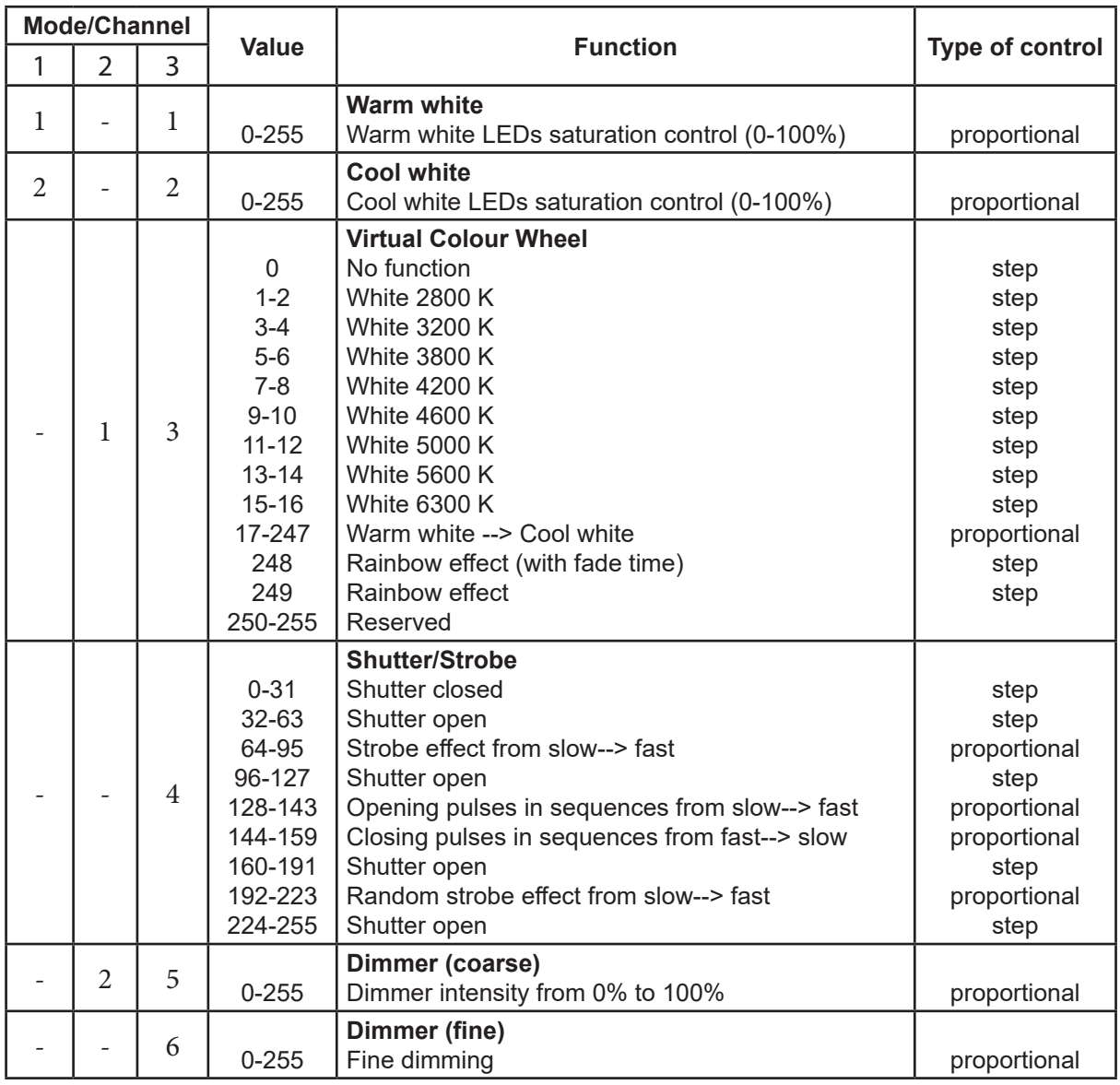

# **7. ArcPower 24 MC (24V) - DMX chart (Single colour variant)**

Version 1.0

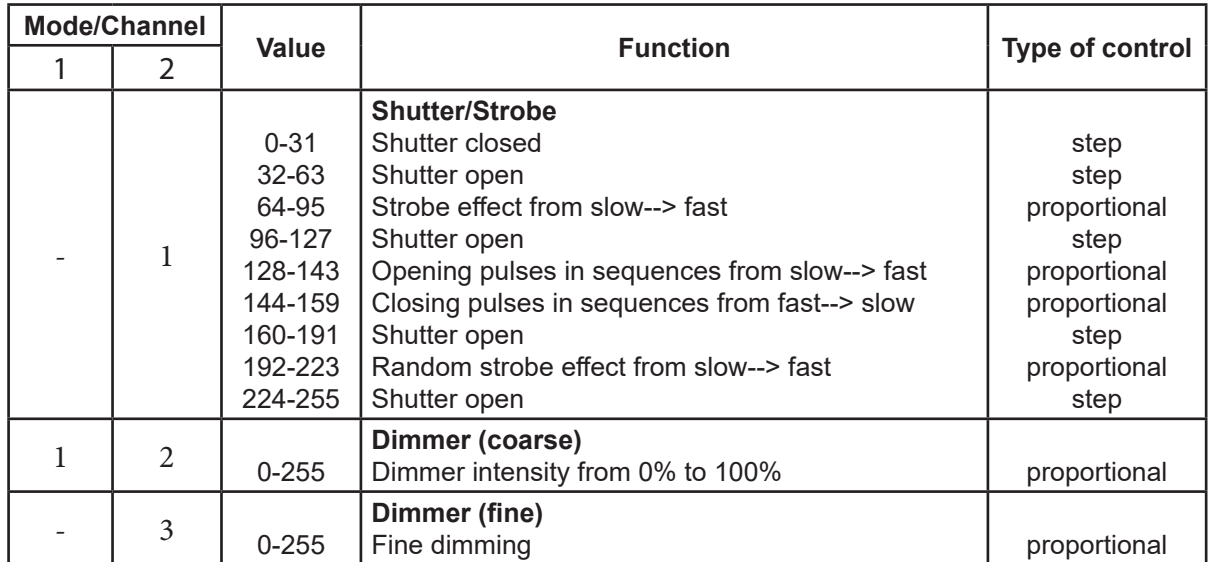

# **8. ArcPower 24 MC (24V) - DMX chart (RGBA variant)**

#### Version 1.0

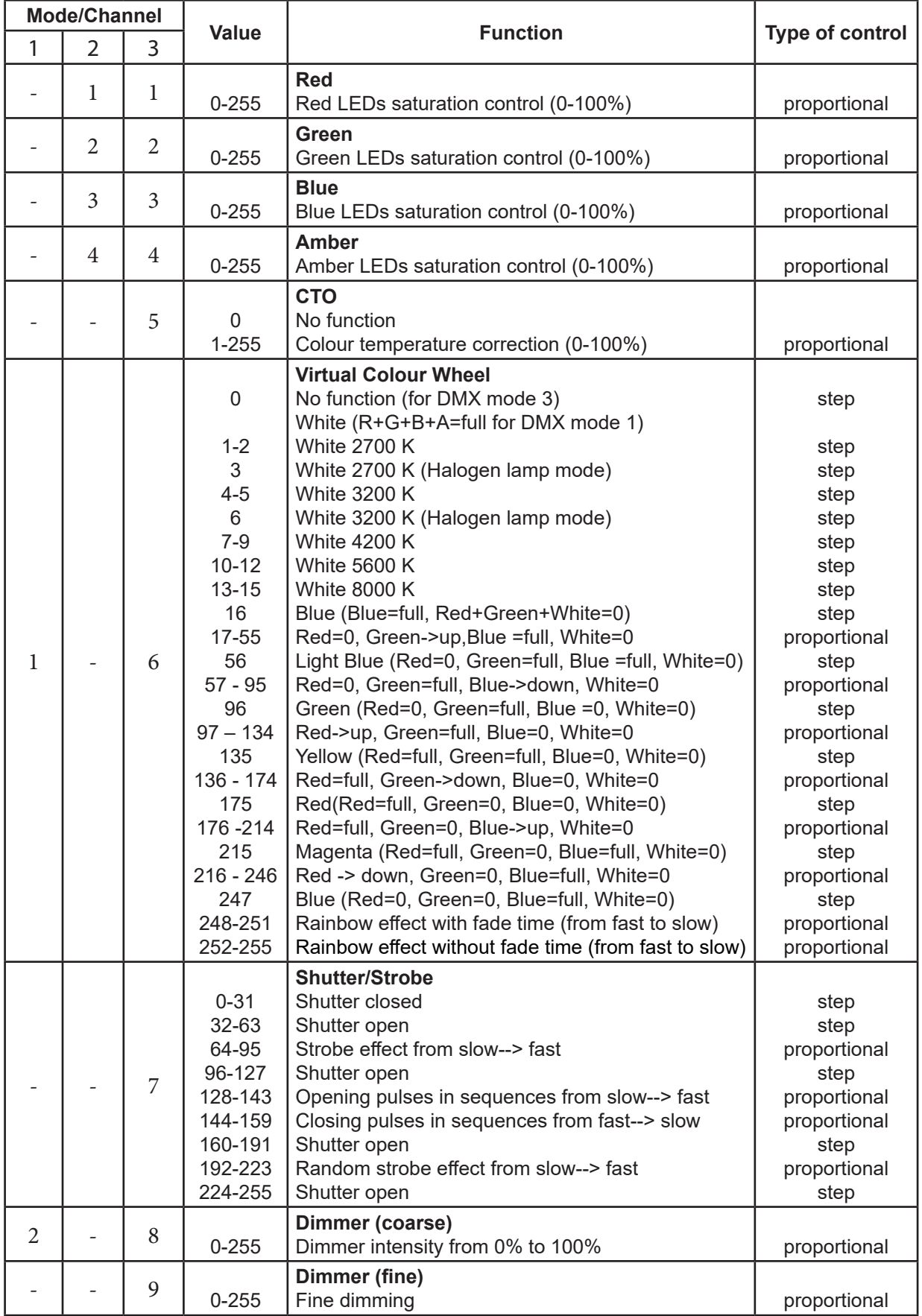

### **9. Technical specifications**

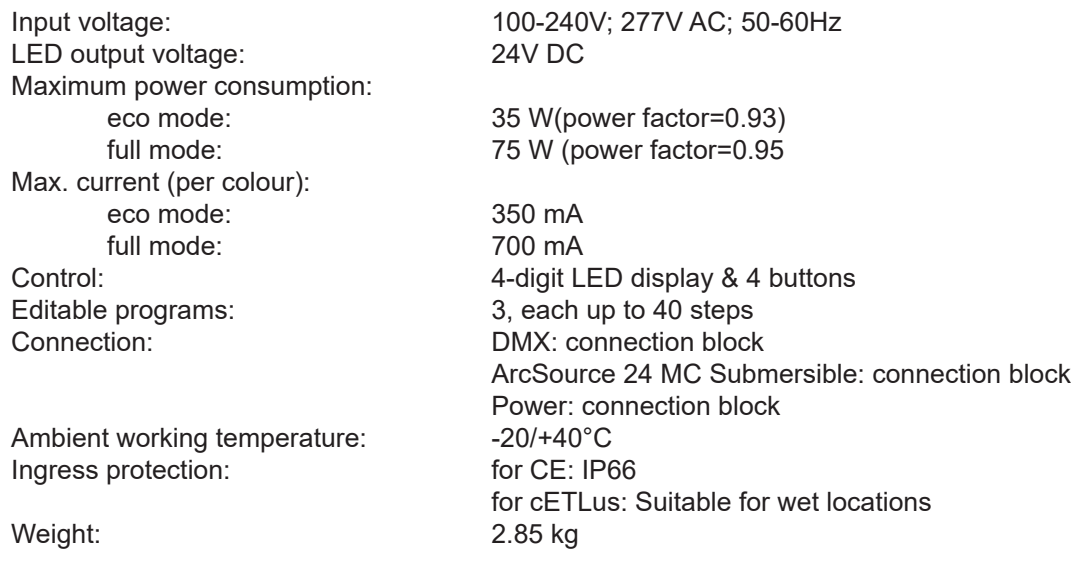

Dimensions (mm):

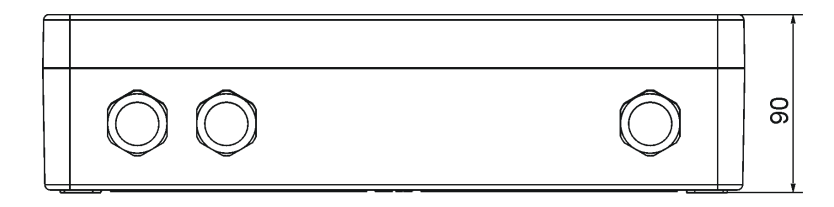

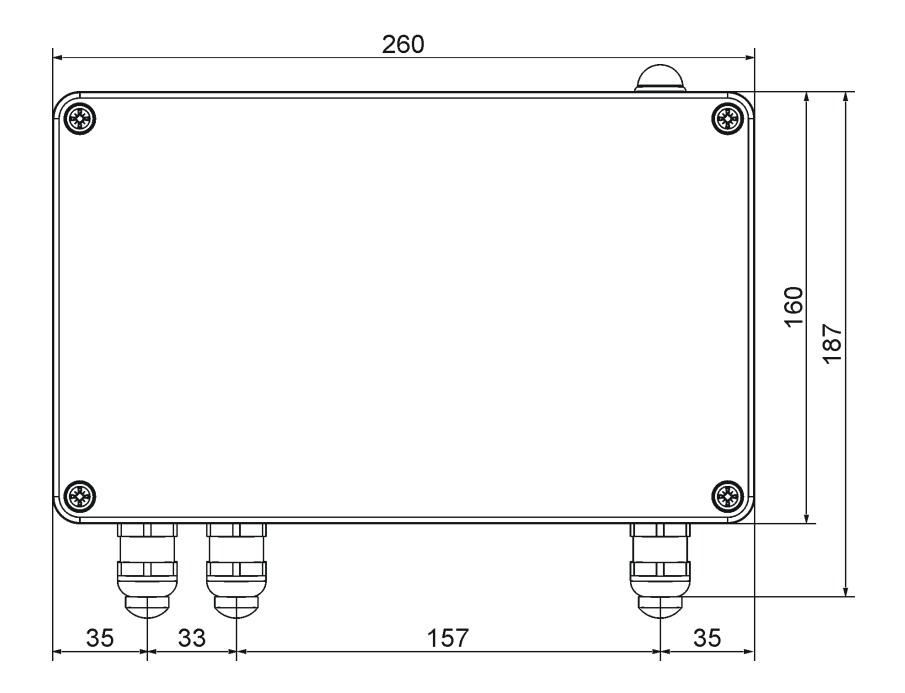

#### **Included items**

- 1 x ArcPower 24 MC (24V)
- 3 x Reducing seal P/N 13051388 (for cable of diameter 4-8mm)
- 1 x Reducing seel P/N 17030908 (for two cables of diameter 4,8-6,5mm)

#### *March 15, 2016*

*Specifications are subject to change without notice.*